## Add Shipping Information To A Customer

Last Modified on 07/06/2022 4:51 pm PDT

## Go to Customers and select the customer to manage.

Like the billing address, you can have the ability to store multiple shipping addresses and also select a default shipping address for your customer.

To add a shipping address:

- 1. View the Customer Information and the Shipping Addresses section.
- 2. Select New Shipping Address.
- 3. Complete the shipping information. The Shipping Information Table below provides an overview of the fields requested.
- 4. Select Save Changes.

To identify the default shipping address:

- 1. View the Customer Information and the Shipping Addresses section.
- 2. Click on the radio button next to the shipping address you want to select as the default.
- 3. Select Save Changes.

Note: You cannot delete the default Billing or Shipping Addresses.

## Shipping Information Table

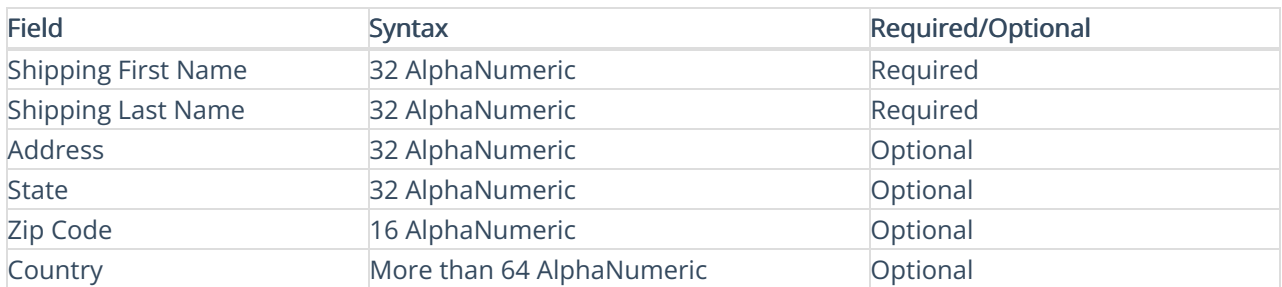